# Configuring Controller to COP Communication

## Introduction

This document lays out the steps to ensure full communication between Aruba controllers (MCs and MDs) and Central on Premises (COP)

## Prerequisites

- HP Certificate Authority Certificate (so MCs and MDs can verify incoming https connections from COP) *Note: you will need to get the Certificate from the TAC*
- SNMP credentials (a Community Name for V2 or identity and privacy username and keys for V3)
- A admin level account configured on each MC or MD (username and password) Try to use a different account from the default "admin" account.

## Procedure

### Configuring MCs and MDs

- 1. Using the MC UI Interface
	- a. Import HP CA Certificate
		- i. Login to MC UI in a browser.
		- ii. At the "/mm" config level.
		- iii. Upload HP CA cert for MCs in "Configuration"  $\rightarrow$  "System"  $\rightarrow$  "Certificates".
		- iv. Import certificate as "HP\_TrustedCA".
		- v. Repeat at the "/md" level.

#### 2. Using the MC CLI

a. At each MD level execute the following commands:

```
cd md-east-a-1
```

```
mgmt-server primary-server 128.255.211.230 profile default-amp
aruba-central server 128.255.211.230
aruba-central customca HPE_cert
write mem
```
## Configuring Central on Premises

1. Login into to the COP UI in a browser and click on the System icon in the upper right hand corner.

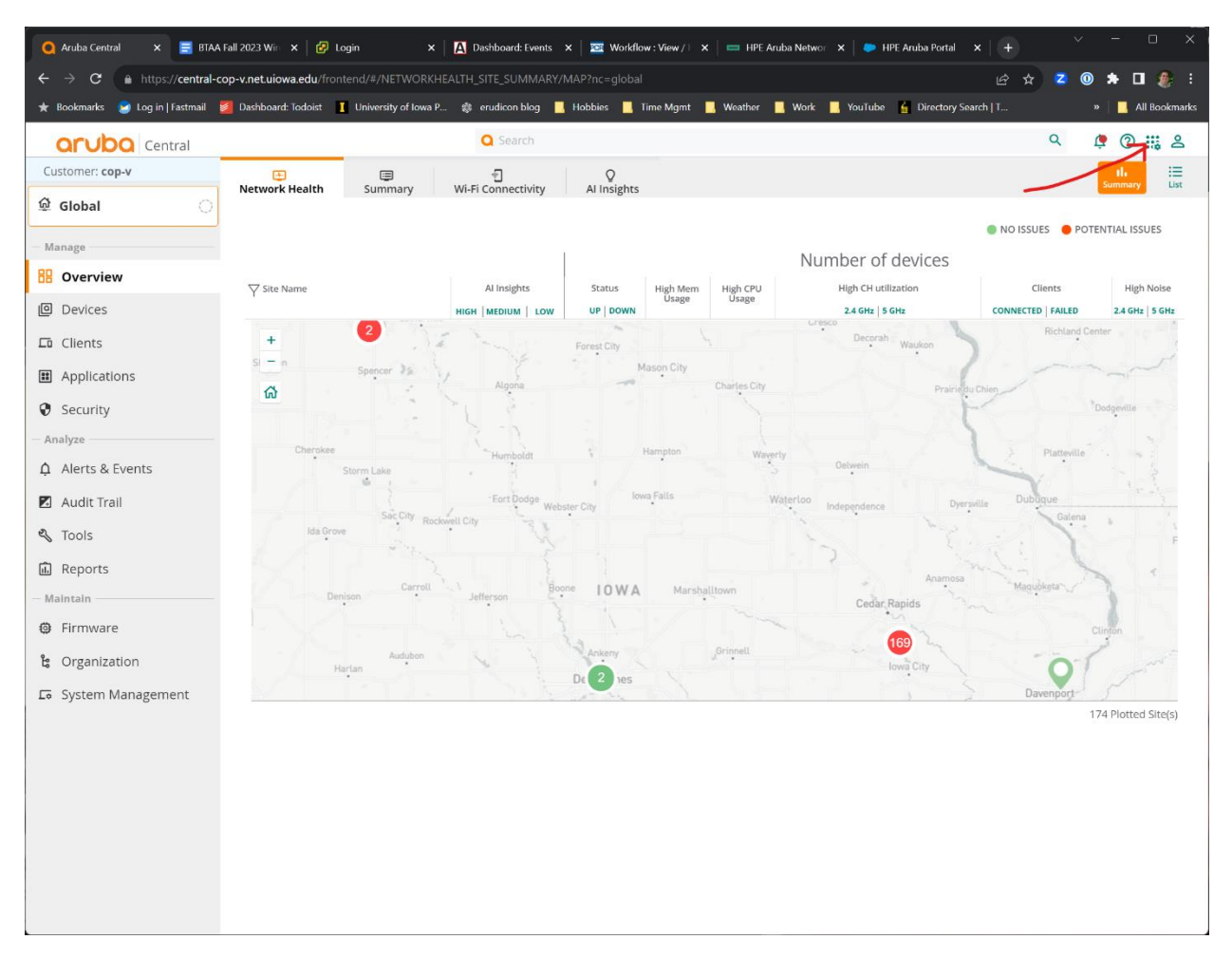

2. Click on the word "Devices" at the top of the page

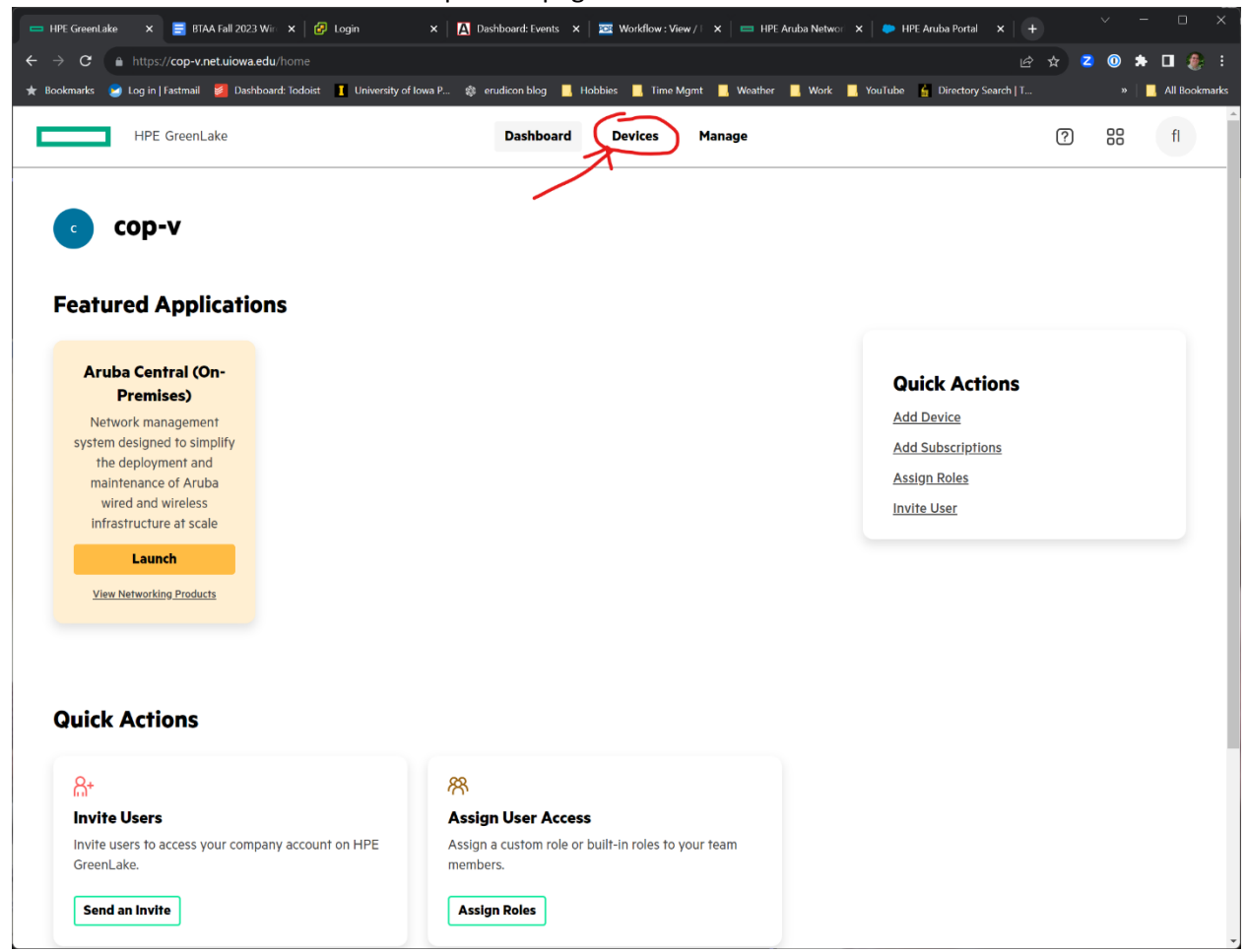

3. Click on the words "Auto provisioning" on the left hand column of the page

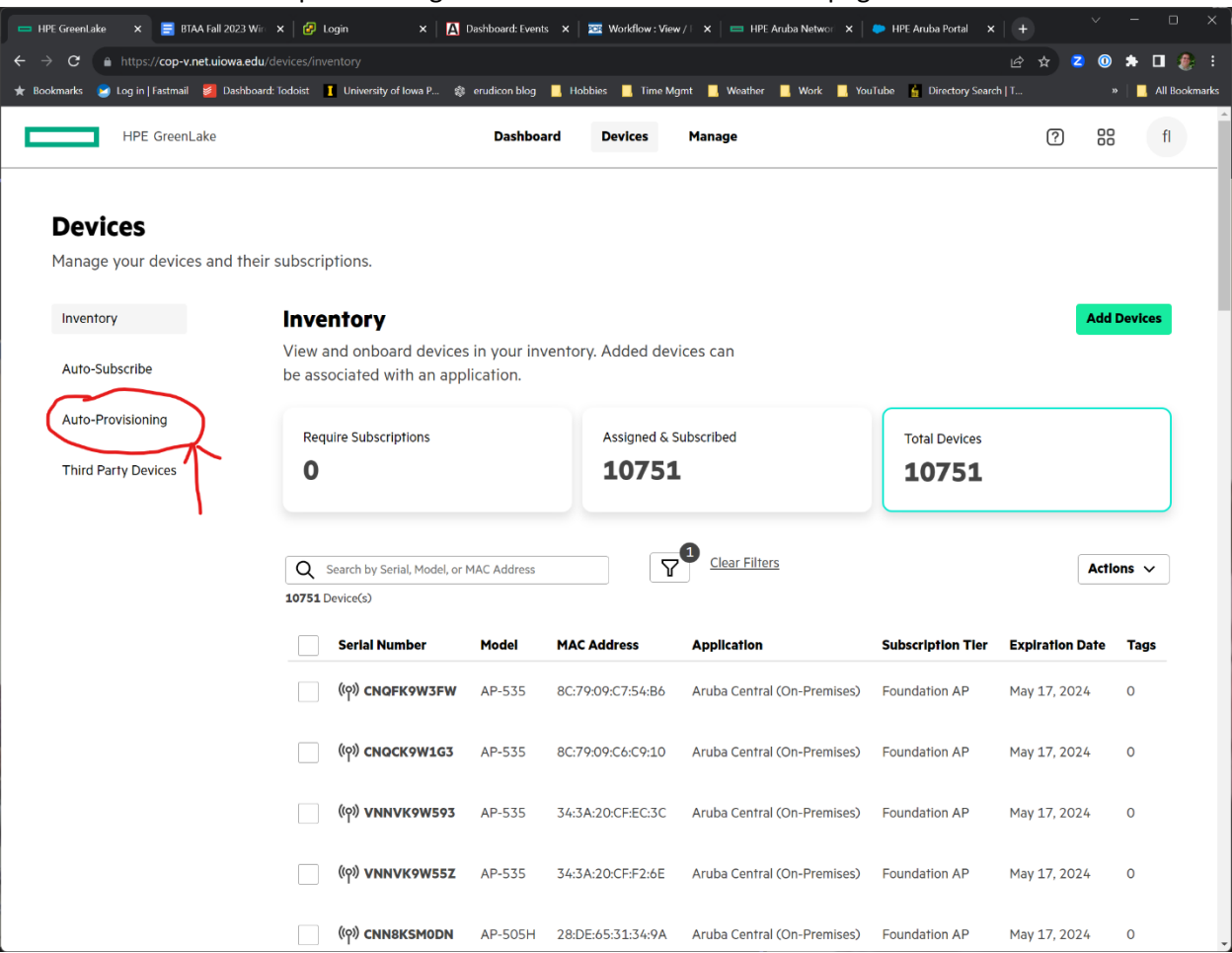

4. Click on the "Provisioning Profiles" Tab

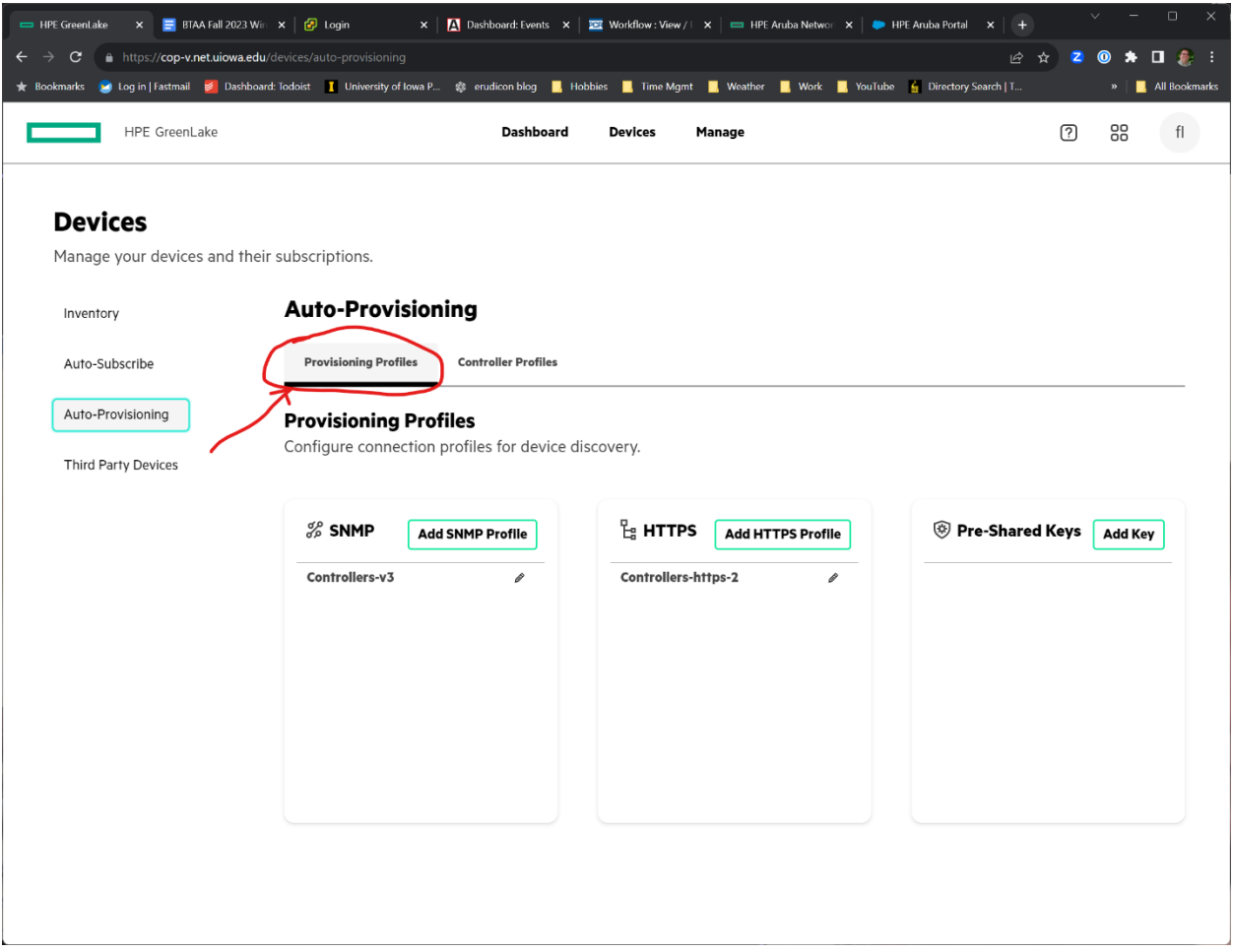

5. Create SNMP and HTTPS profiles by clicking the "Add SNMP Profile" for "Add HTTPS Profile" buttons.

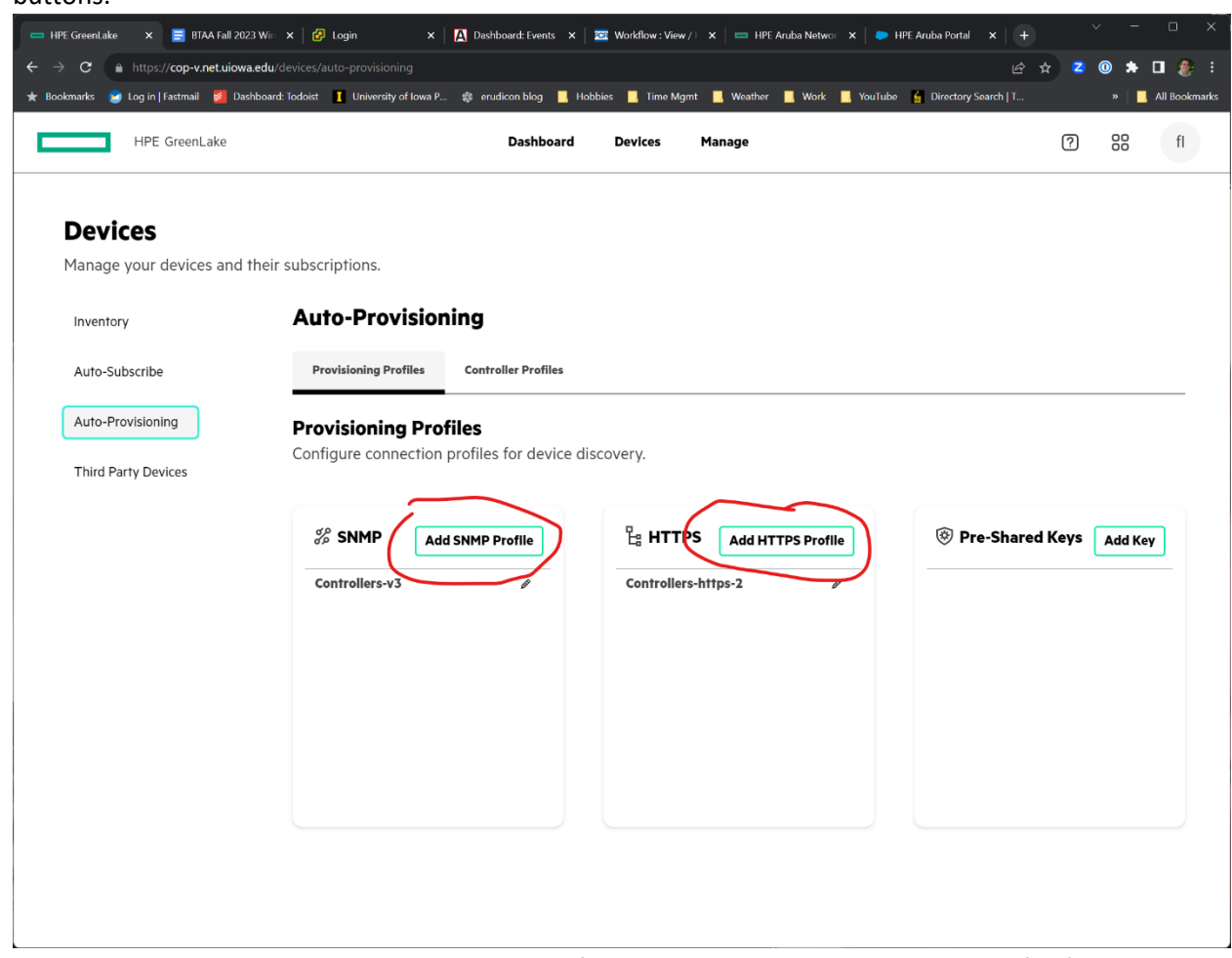

6. Fill out the Appropriate parameters, depending if you are adding a SNMP or HTTPS profile (see this page and the next). When finished click the "Create" button.

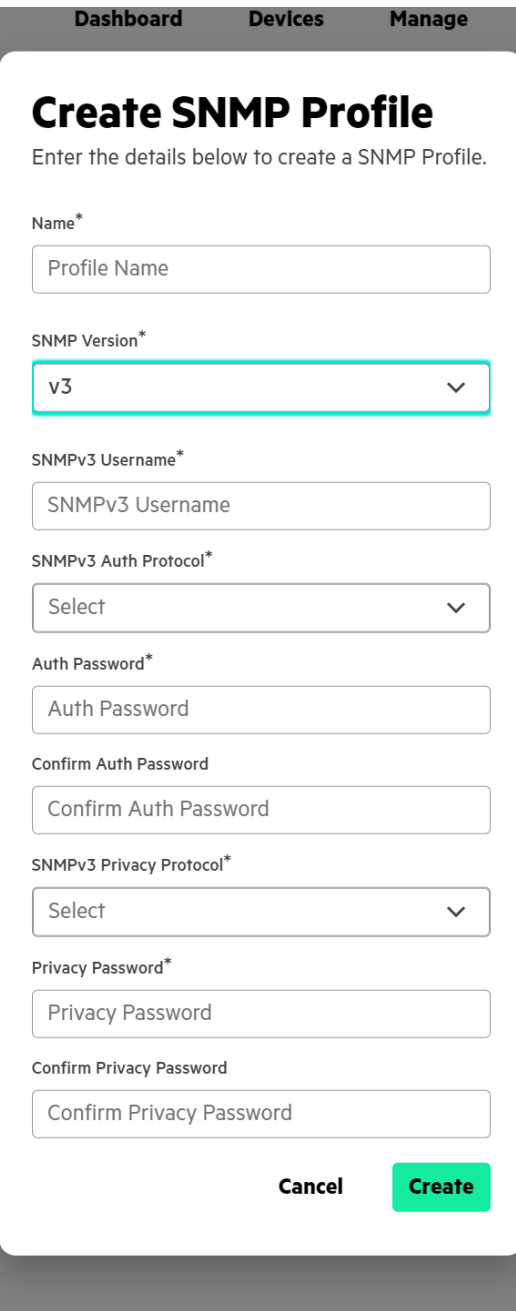

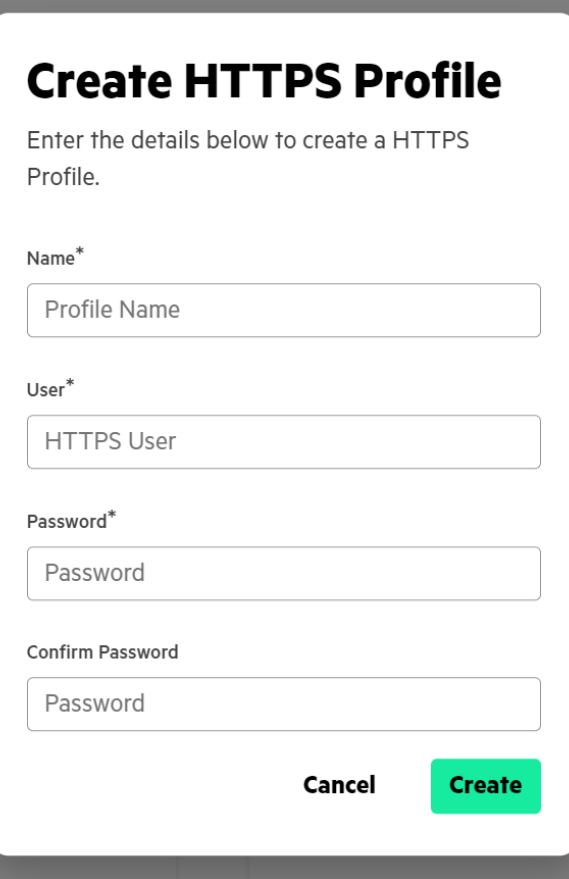

7. Click on the "Controller Profile" tab

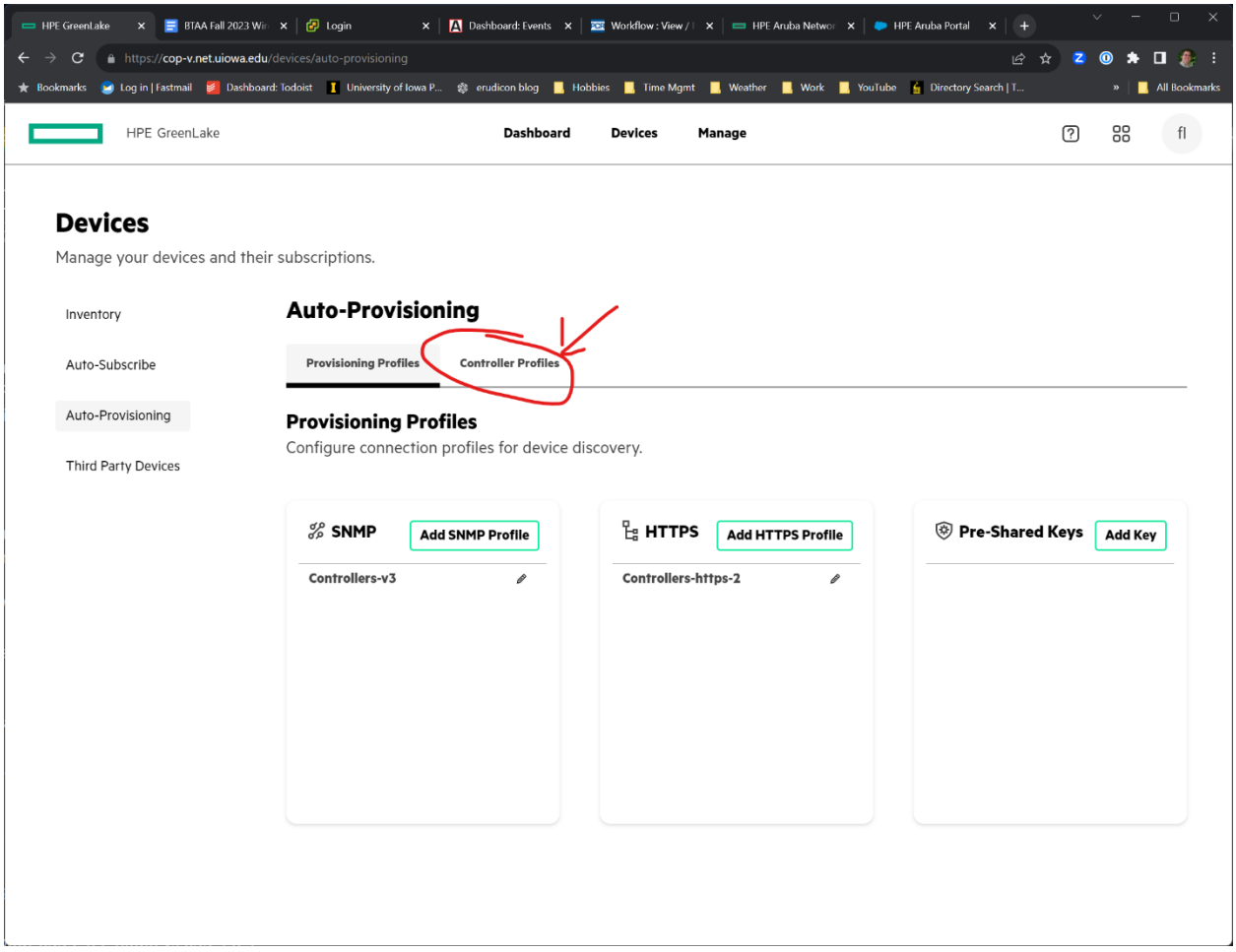

8. A list of MCs and MDs should appear. For each MD or MC click on the three dots to the right of the line and select "EDIT"

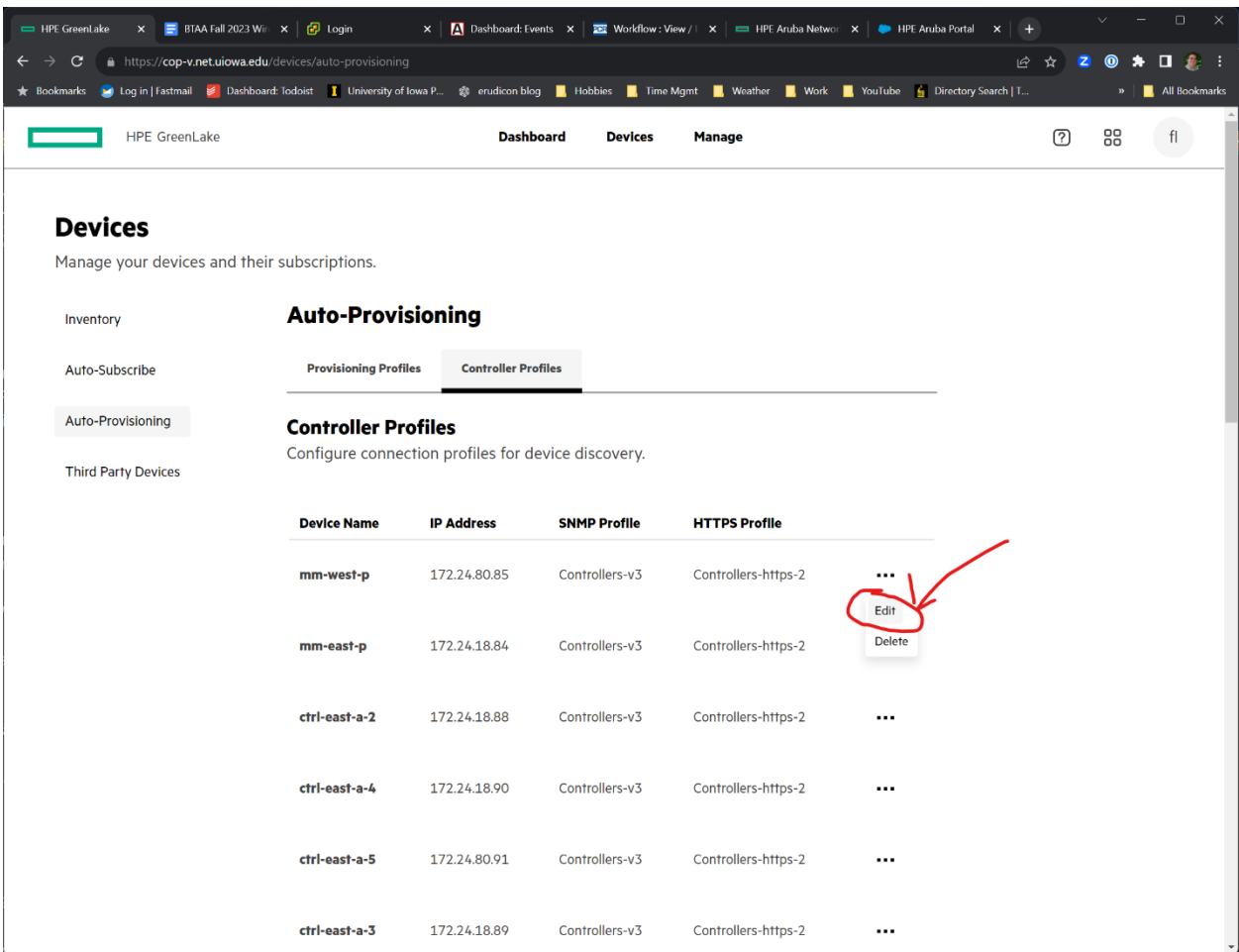

9. Fill out the fields, select the SNMP and HTTPS profile appropriate for the MC or MD. Click the "Update" Button when done.

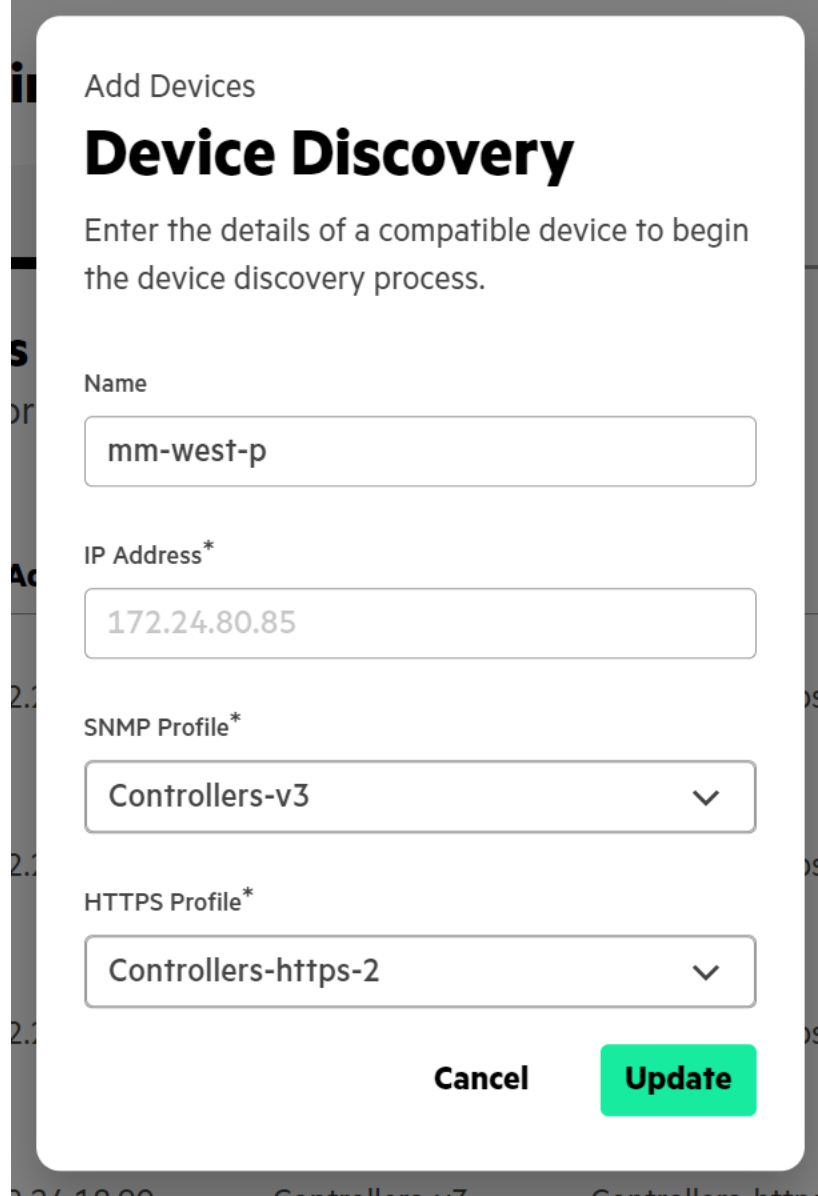

10. Repeat steps 8-9 for each MC or MD

# Verification

1. Browse back to the main COP screen, Click on "Devices" in the left hand column

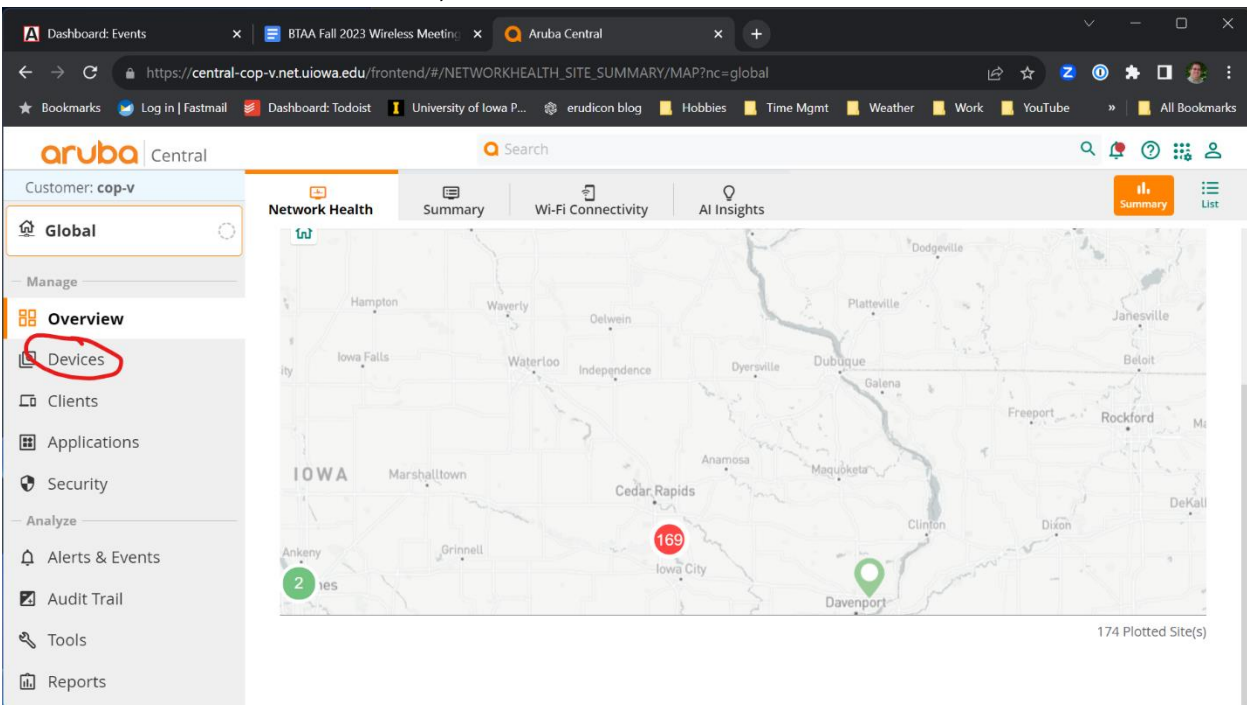

#### 2. Select the "Controllers" tab

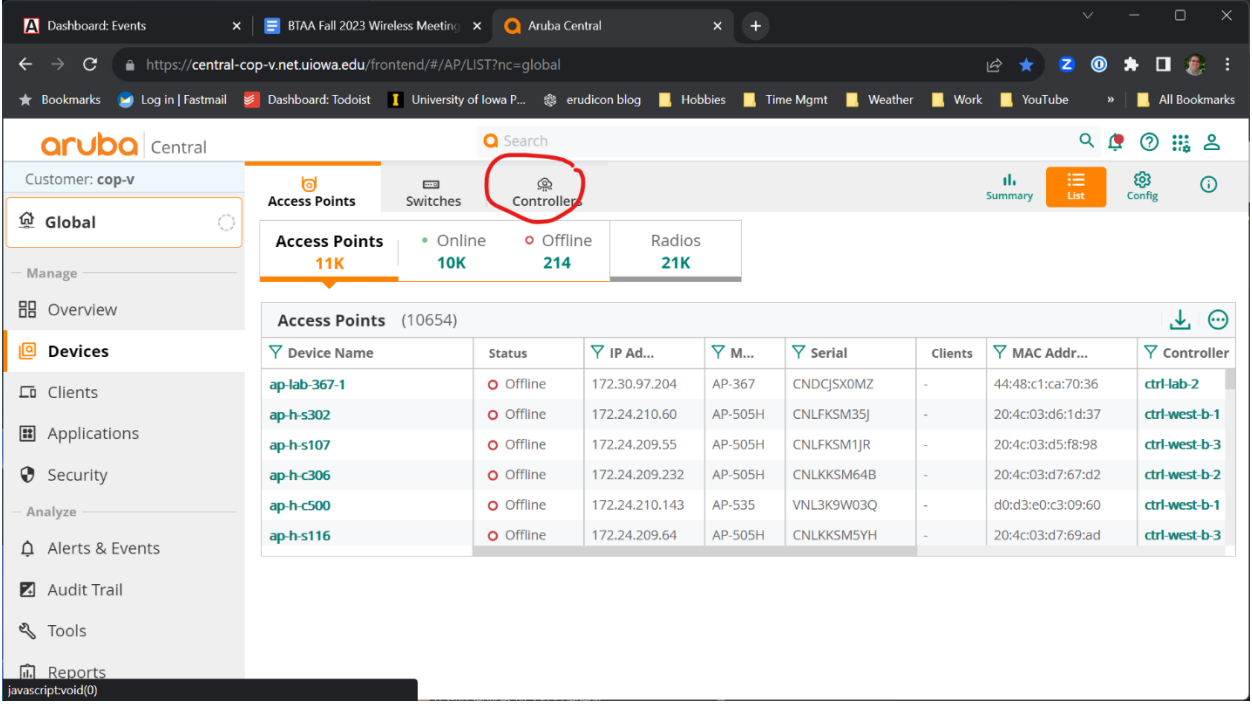

3. On the controllers screen check for every MD that there is something specified in the "Mobility Conductor" and "Cluster Name" Columns.

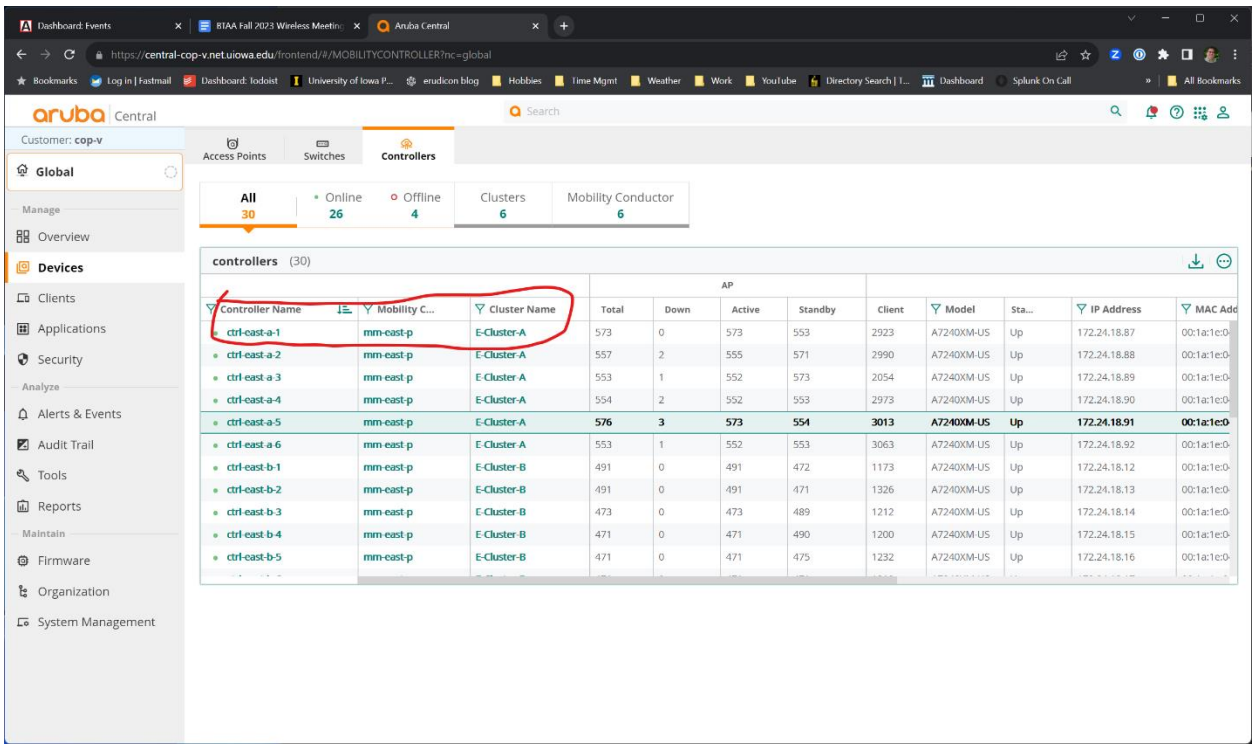